# QR-PATROL USER GUIDE

Mobile application

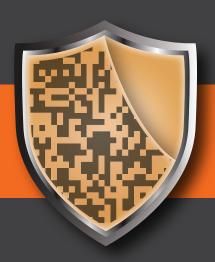

A guard tour system

# A LITTLE BIT ABOUT QR-PATROL

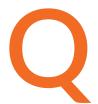

R-Patrol is an innovative guard tour monitoring system which helps security companies manage their guards and officers remotely in real-time and get full control over the guard tours accomplished in any location worldwide.

((

Safety is as simple as ABC. Always Be Careful.

"

Q

R-Patrol guard tour system relieves officers from daily time consuming processes such as filling paper reports and making repetitive phone calls to the Monitoring Center that provoke confusion and misunderstandings.

The whole procedure is defined by strict guidelines and simple actions to take. Guards and officers can quickly send incidents reports, implement patrols and any other guard service by taking advantage of the last innovations in technology.

"

Don't learn safety by accident, Accidents hurt, safety doesn't.

# CONTENTS

| Introduction            | 3     |
|-------------------------|-------|
| Main application screen | 4     |
| Start a Patrol          | 5     |
| Basic buttons           | 6     |
| Scan checkpoints        | 7     |
| Multimedia options      | 8-9   |
| Test alert - SOS alert  | 10    |
| Incidents               | 11    |
| End a patrol            | 12    |
| Schedules               | 13    |
| Change guard ID         | 14    |
| Assign checkpoints      | 15    |
| Settings                | 16-17 |
| Events                  | 18-19 |
| Resources               | 20    |

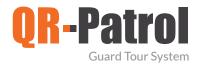

# ✓ Introduction

QR-Patrol is a real time guard monitoring system which skyrockets the efficiency of security companies and offer them the ability to upgrade their services via technology.

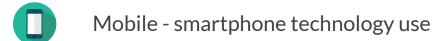

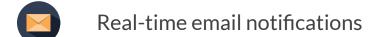

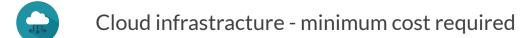

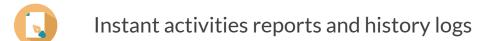

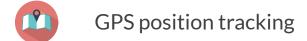

## START QR-PATROL

Download the mobile application from the App store or Android Market:

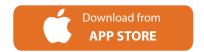

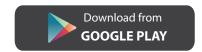

Connect to the events browser, running https://followmystaff.com. At user login screen enter **demo** and **demo** (user and pass)

Run QR-Patrol mobile application!

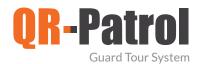

# ✓ Main screen

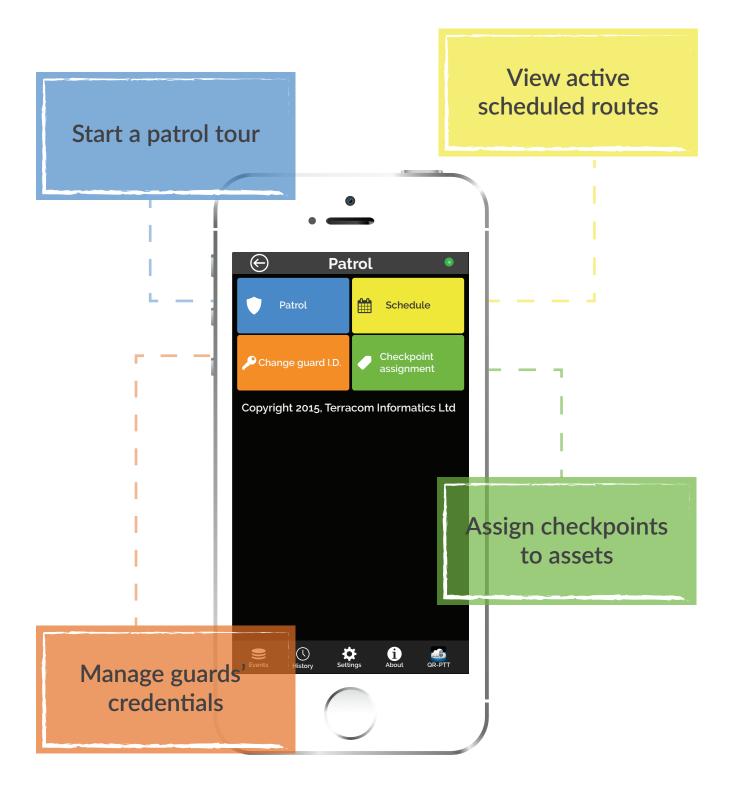

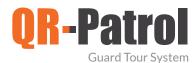

#### ✓ Start a patrol

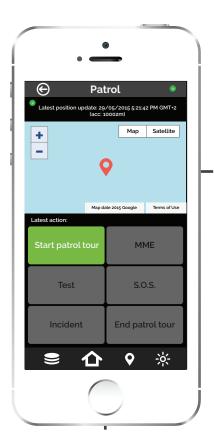

By selecting Patrol button, the Patrol screen appears and the Start Patrol tour button becomes available.

Press
Start patrol tour
and select yes in the
popup window.
A start event is
sent to the cloud
server.

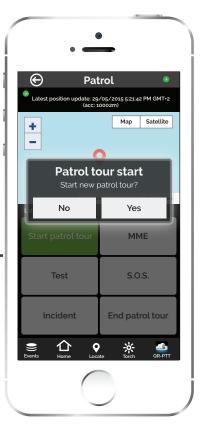

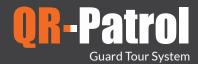

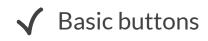

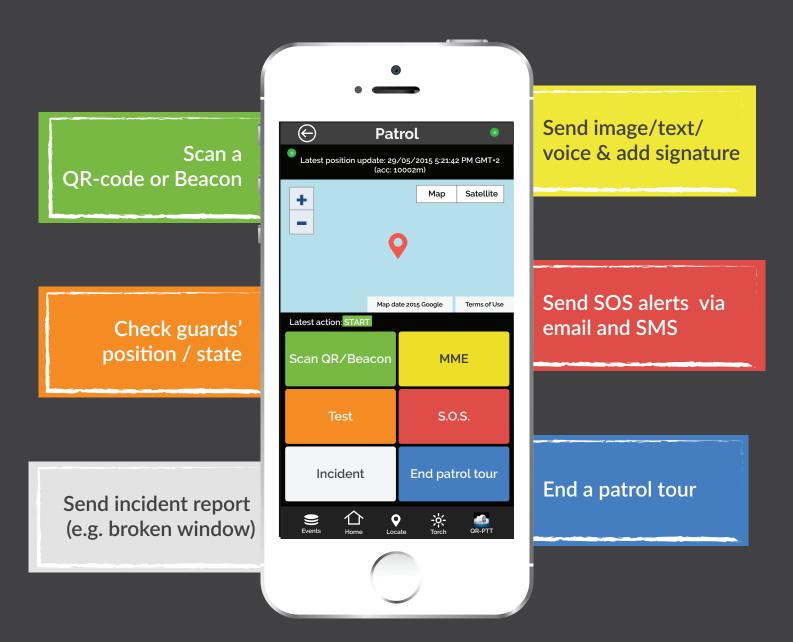

In case of an NFC tag, simply pass the smartphone above NFC in order to scan it.

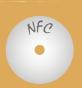

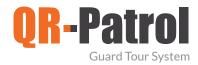

### ✓ Scan checkpoints

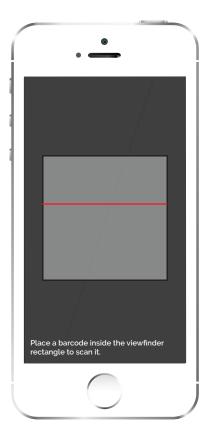

Select Scan QR-code to start the camera

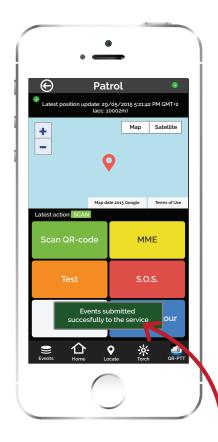

The scan event is submitted to the server

When a chekpoint is scanned and the smartphone is connected to the Internet, an event is sent immediately to the monitoring center via the cloud server. The same occurs in every incident sent to the cloud server (e.g. test, SOS, etc) and the monitoring center is informed in real-time for any occuring incident.

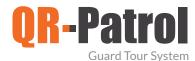

## ✓ Multimedia options

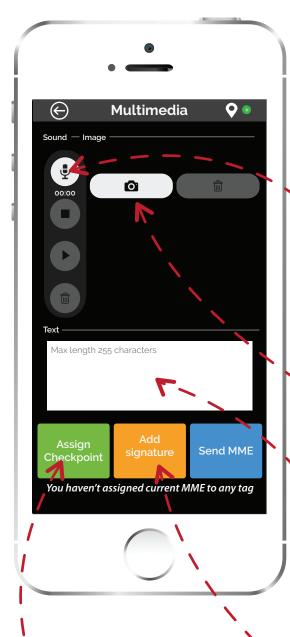

Select MME button from the basic screen to bring up the Multimedia screen

Press to record voice from microphone

Take an instant photo

Write a text message

Assign multimedia event to a checkpoint

Add your signature

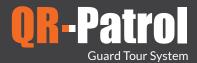

# ✓ Multimedia options

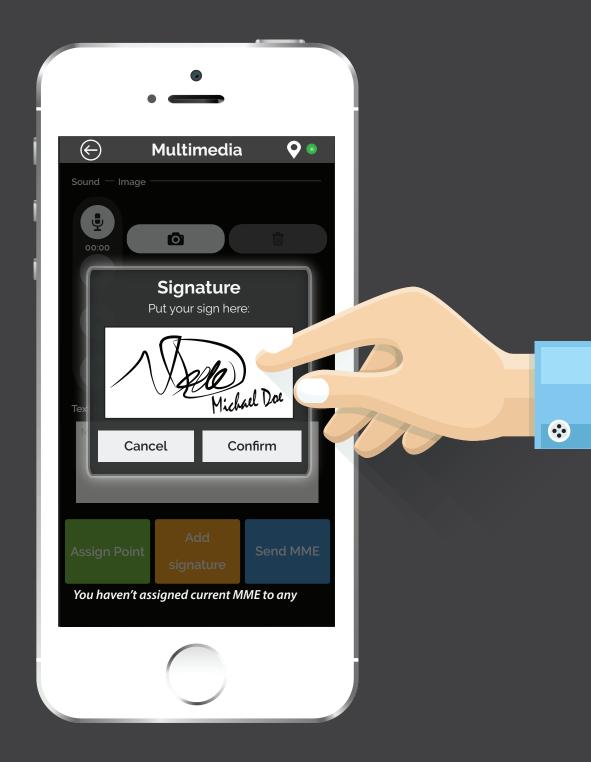

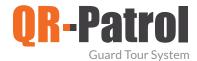

#### ✓ Test alert - SOS alert

#### **TEST**

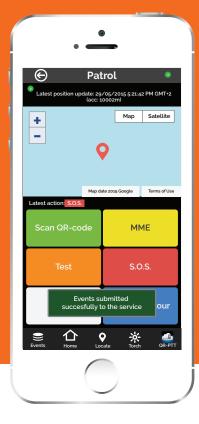

SOS

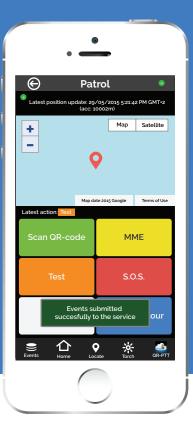

When a guard presses the

Test button, a test event
including timestamp and position
coordinates is sent to the
cloud server to ensure that
everything regarding the patrol
tour is ok.

In case the guard comes up with an urgent situation, then he can press immediately the SOS button and send an instant notification and alarm to the monitoring center that an immediate action has to be taken. In addition, an SMS message informing about the alert can be sent up to 3 numbers.

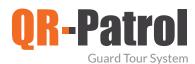

#### ✓ Incidents

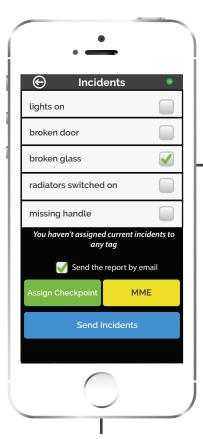

Select Incident
button, to bring up
Incident screen. Choose
any incident, attach a
MME or assign a
point and send to
clients via email.

Press
Send incidents
to send the incidents in real-time. A notification appears that an event has been sent to the cloud server.

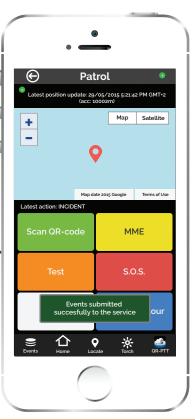

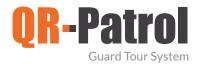

# ✓ End patrol

Select End Patrol tour to finish the current Patrol tour. A finish event is sent immediately to the cloud server.

- At any moment, you can return to the main screen for more options, such as:
  - Start/continue a new patrol
  - View schedules
  - Change guard ID
  - Assign checkpoints

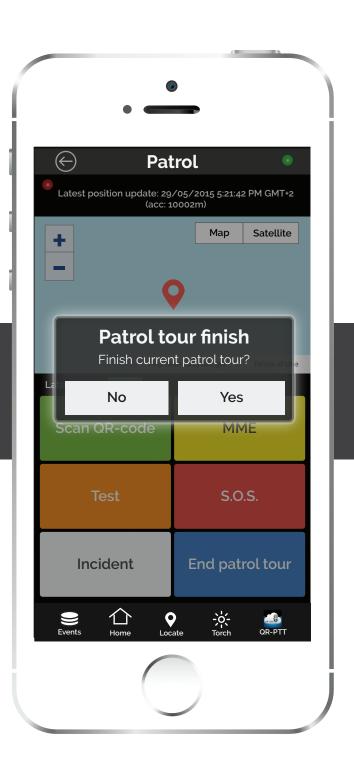

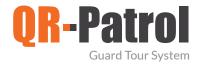

# ✓ Schedules

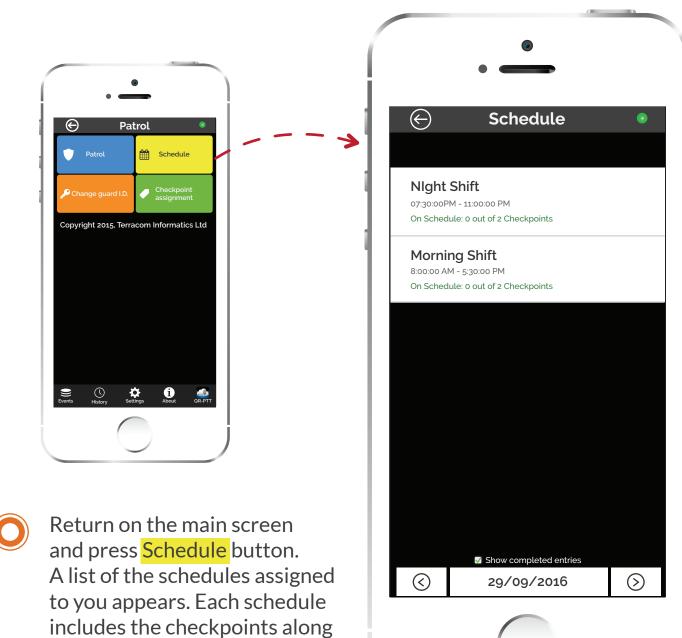

The checkpoints and all the

exact action to be taken.

the scan must occur and the

with the time interval in which

necessary actions have been assigned via the web application by the people who manage the guard tours and assign tasks to the guards.

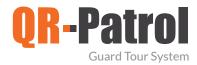

# ✓ Change guard ID

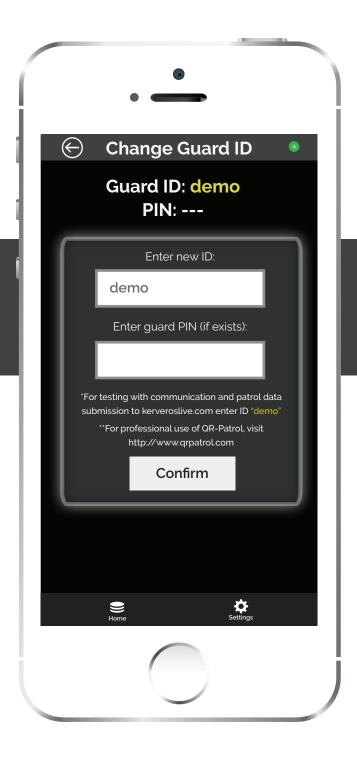

From the main screen select Change guard ID.
A pop up window appears.
Enter new ID and PIN and press Accept in order to change credentials.

Change guard ID is useful in the following cases:

- Give the smartphone to another guard
- Stop demo mode of application and use specific guard ID.

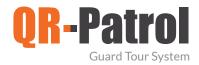

### ✓ Assign checkpoints

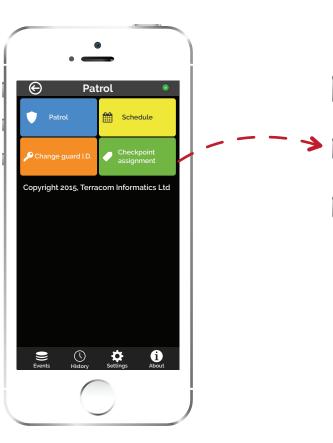

Return on the main screen and press Checkpoint

assignment button. For each QR-code/NFC tag / beacon add a description and assign a unique site code.(Site is the specific asset, e.g. building on which the

**Point assignment** Optional details **Checkpoint Description:** Front door - Warehouse Site code: 00-01 Checkpoint's QR/NFC tag code You haven't scanned any tag Accept NFC tags Scan checkpoint tag Scan Beacon tag Assign **Assignments** Locate

label will be placed - \*\*input **the same site code** you added on web application in the clients sites list section\*\*).

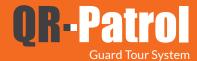

# ✓ Settings

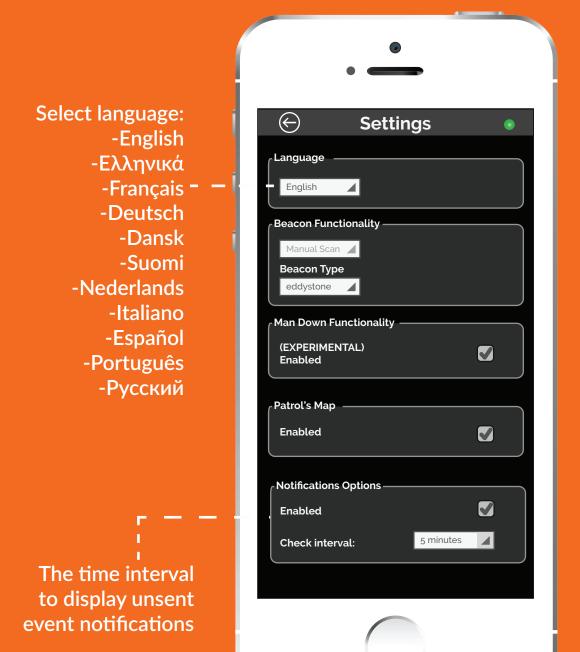

The rest settings can be configured only through the web application

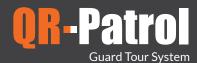

# ✓ Settings

**Enable tracking** from the web app so as the guards' position is visible Settings  $(\leftarrow)$ on the map of the web application **Tracking Options** Enabled 1 minute Check interval: The accuracy of **GPS** tracking Time to attempt **Position options** to get position data 50 m Suggested accuracy:  $\mathbf{Z}$ from the device Watch location timeout: 1 minute  $\blacksquare$ before retrying Check interval: 1 minute **Emergency Settings** Mobile Phone 1: Time interval Mobile Phone 2: between position Mobile Phone 3: updates Set up to 3 mobile phone nubmers through the web application

to send SOS alerts

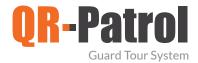

# **√** Events

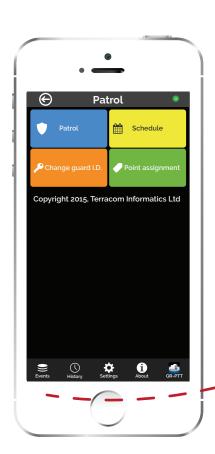

Return to the main screen and select **Events** from the Navigation Bar. The Events screen appears and all the events can be viewed via the smartphone mobile application.

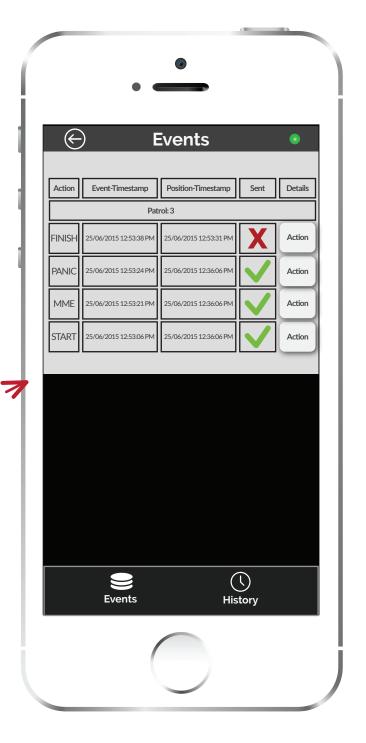

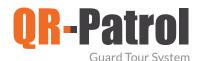

#### ✓ Events

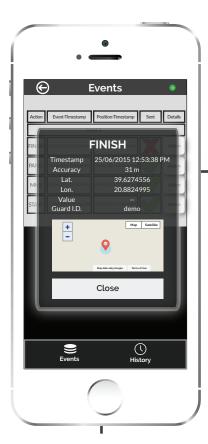

By pressing View on the right of each schedule, you can view details and position data for each recorded action.

In addition,
you can delete unsent
events that appear
in the events screen by
pressing on delete
button.

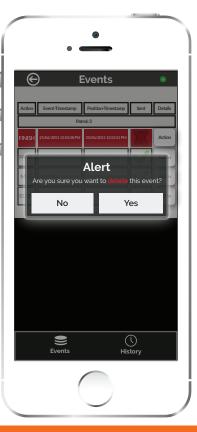

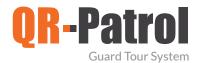

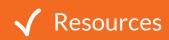

#### Video presentation

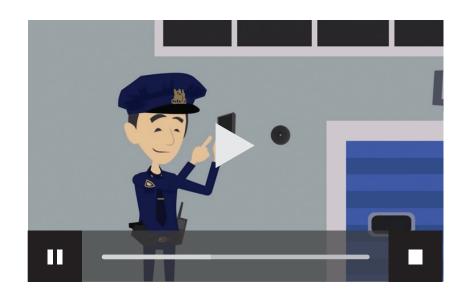

#### **Brochures**

QR-Patrol | Your Guards online View

QR-Patrol | A guard tour system View

#### Other resources

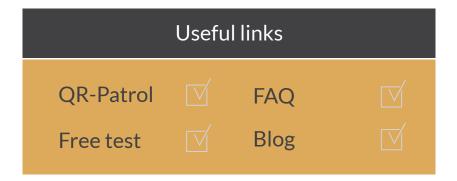

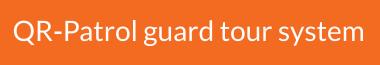

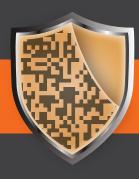

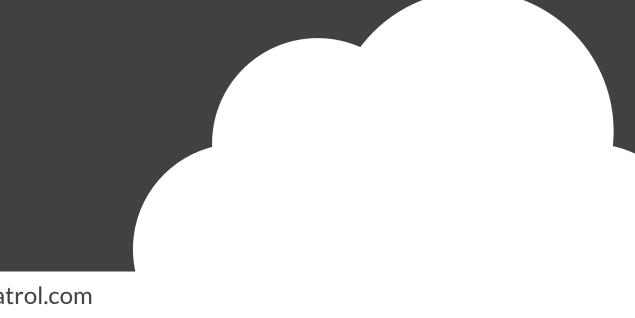

www.qrpatrol.com